## **Upgrade Your PACER Account**

User has an Individual PACER account which needs to be upgraded.

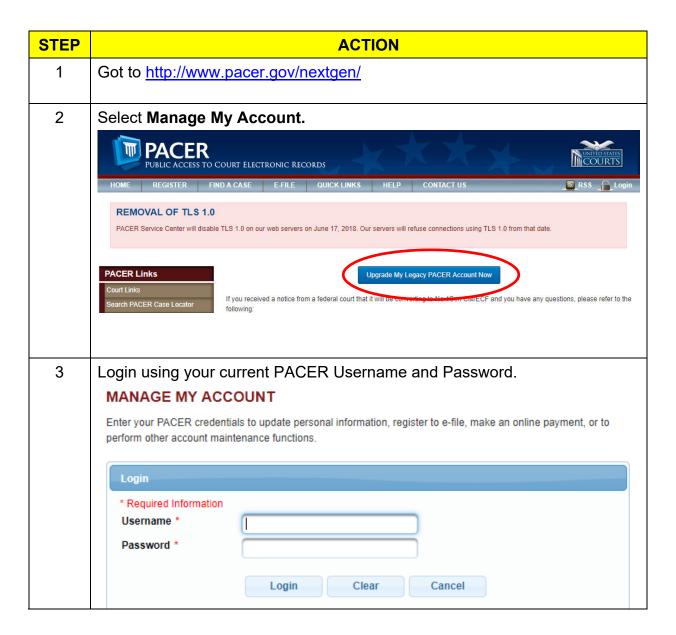

| STEP | ACTION                                                                                                    |
|------|----------------------------------------------------------------------------------------------------|
| 4    | The account type below is listed as Legacy account (created prior to August 11, 2014). <b>Select Upgrade Link</b> .                                                                                                    |
|      | Account Number 2654003 Username us4631 Account Balance \$0.00 Case Search Status Active Account Type Legacy PACER Account (Upgrade)                                                                                                    |
| 5    | Update and/or complete the required information. Click <b>Submit</b> when finished.  In the Person tab, select the <b>user type</b> that best describes your situation. PACER recommends Attorneys choose the Attorney type and other users choose Individual.  Government agency workers, check with your employer as to how you complete your registration. |
|      | **************************************                                                                                                    |
| 6    | Create a User Name, Password (using the guidelines in the pop-up box), select and answer the security questions then click <b>NEXT</b> .                                                                                                    |
| 7    | Click <b>Upgrade Complete</b> button. Your account is upgraded.                                                                                                    |

STEP ACTION

After login, select Manage My Account. The account type now displays **Upgraded PACER Account**.

Account Number 7030383
Username Njbtesterone
Account Balance \$0.00
Case Search Status Account Type Upgraded PACER Account

## Your account has been upgraded!

- Once the court goes live on NextGen CM/ECF, you will link your new PACER account to your CM/ECF filing account.
- You will then use your PACER username and password to access CM/ECF for courts who have upgraded to NextGen.